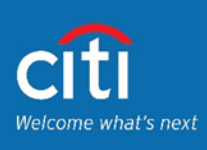

# Here are convenient ways to pay for your Citi credit card.

# **Pay via other banks that are part of the BancNet network.**

Log on to your other bank's online banking sites or apps to conveniently pay for your Citi credit card bill. Just look for "Citibank Credit Card" as the payee.

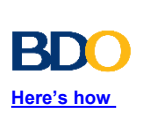

If you have a Citibank ®, N.A. Philippine branch bank account, you can enroll into auto-debit to automatically pay for your card every month.

Auto-debit is a payment arrangement that automatically debits a specified amount from your bank account to pay for your credit card bill.

You can choose from either minimum amount due, total amount due or a fixed amount every month to be paid to your card account.

The auto-debit payment happens at 5PM of your due date. You will need to ensure that your account is funded at least 2 days before your due date so that the auto-debit can be processed.

Call CitiPhone® at +632 8995 9999 to enroll or talk to your account manager for assistance.

# **Pay through auto debit.**

These are available at all Citibank®, N.A. Philippine branches and ATM Centers. **View list of Citibank®, N.A. Philippine [Branches and ATM Centers.](https://www.citibank.com.ph/gcb/deposits/banking-branches.htm?icid=PHCNUB7ENPACECABS)**

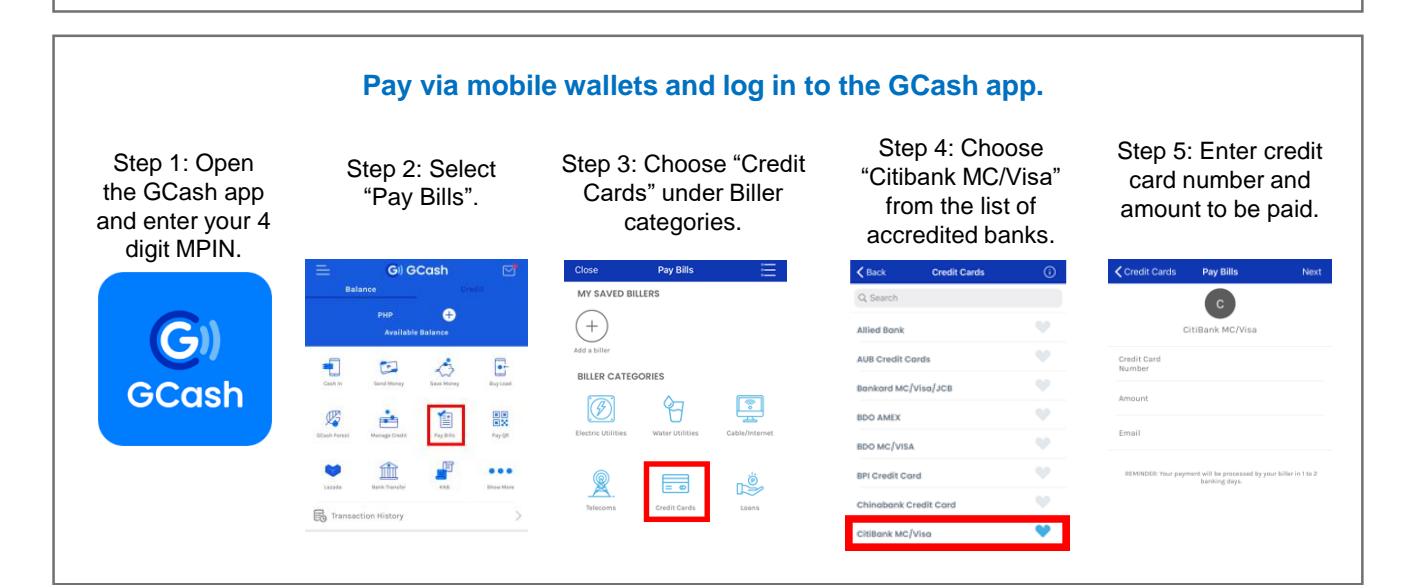

**Pay through Citibank**®**, N.A. Philippine card payment express machines.**

**•** BDO **•** UCPB **•**Metrobank ATMs **•**Unionbank ATMs

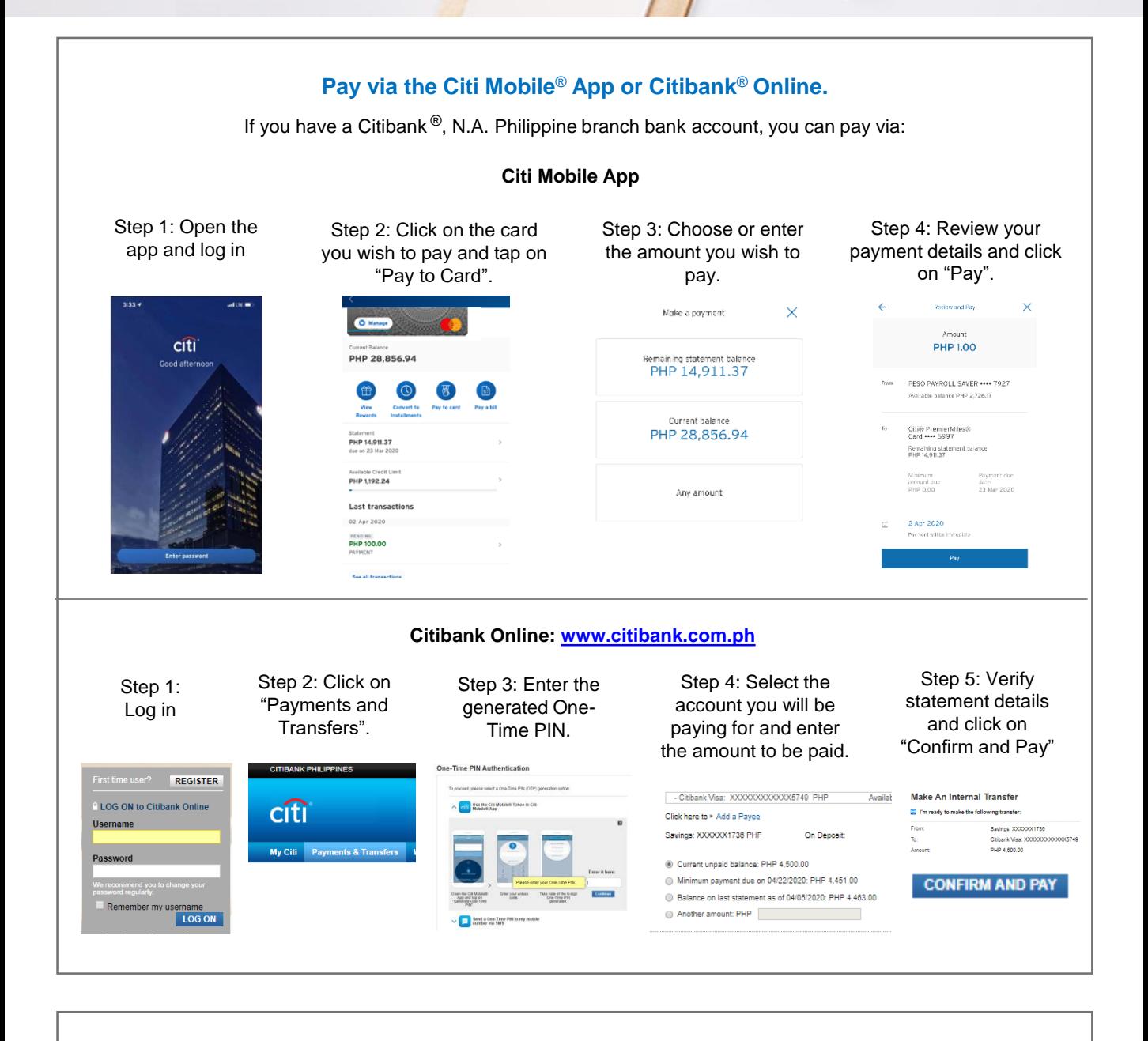

**Caracter** 

**•** SM Department Stores, select SM Supermarkets, Hypermarkets, and Save More branches

**•** All Robinsons Department Stores and Supermarkets

### **Pay through our accredited payment centers.**

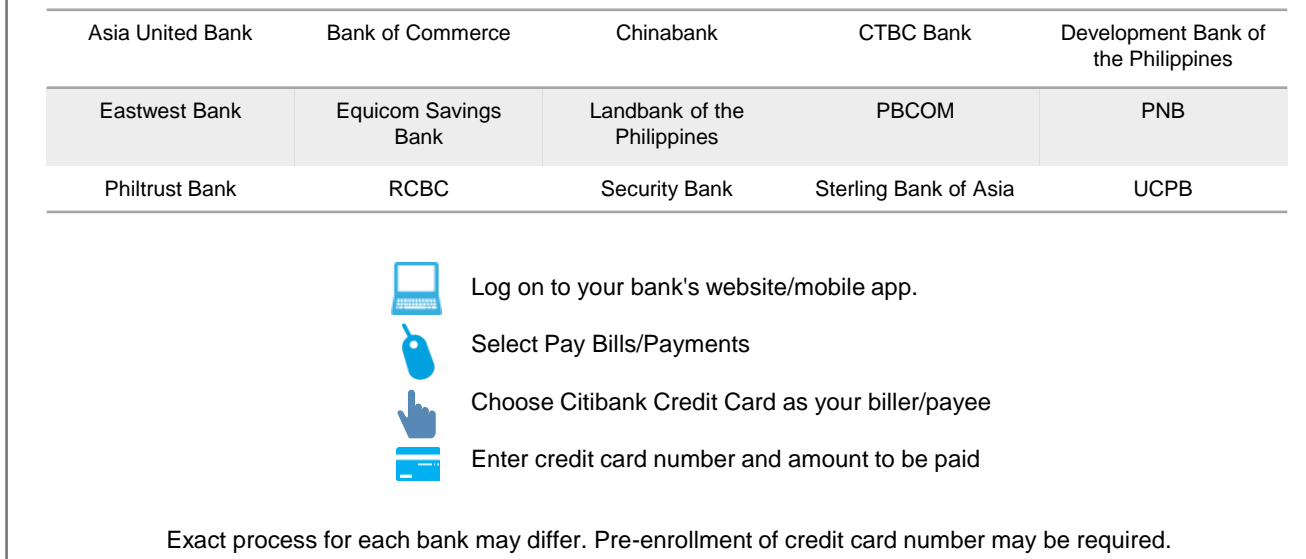

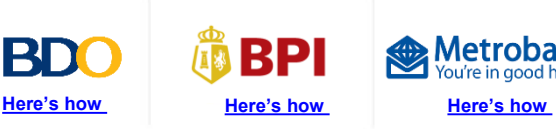

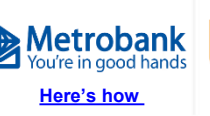

**UnionBank** 

<span id="page-1-0"></span>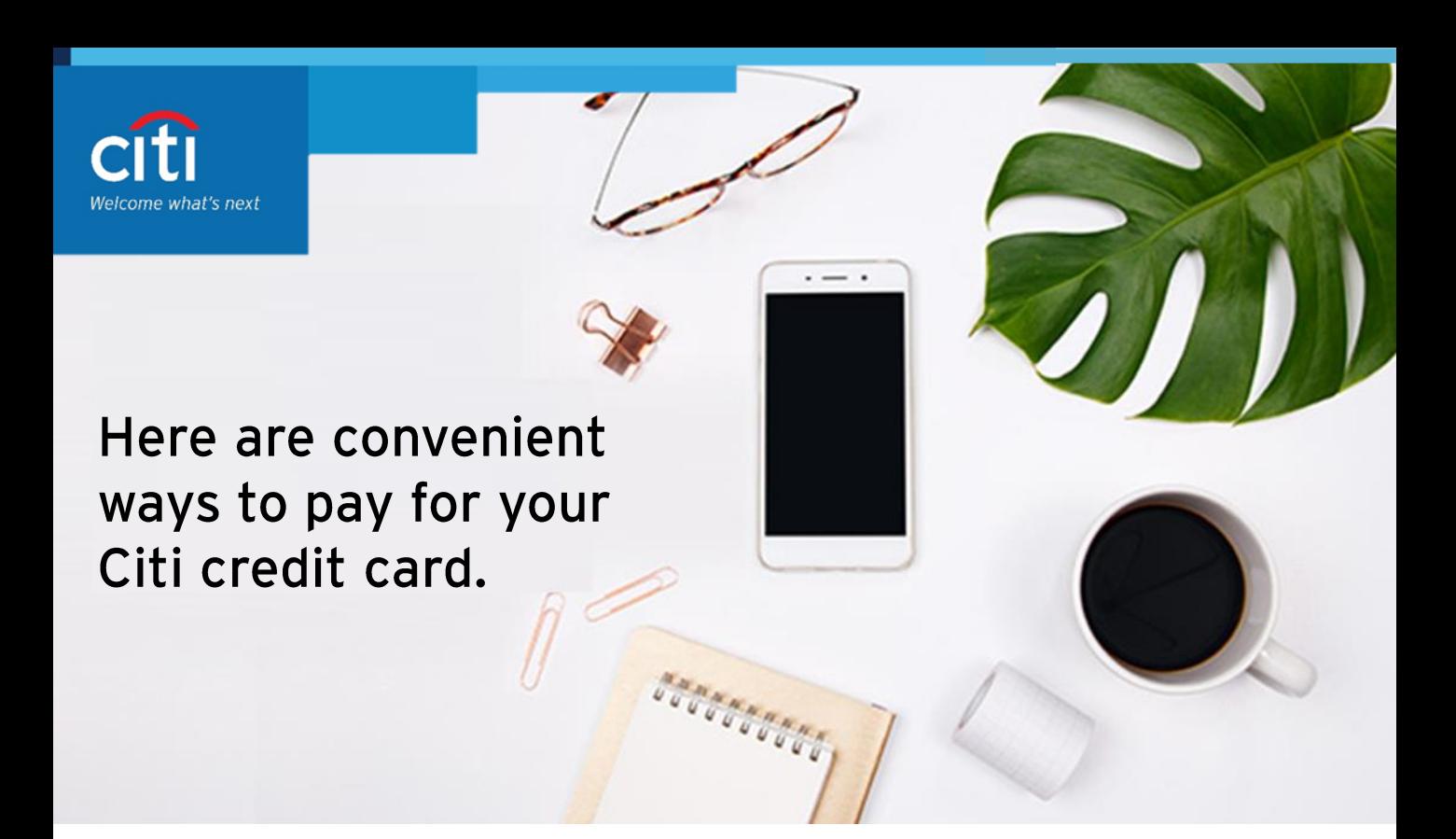

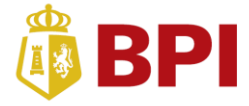

# **Pay for your Citi credit card bill via BPI Online.**

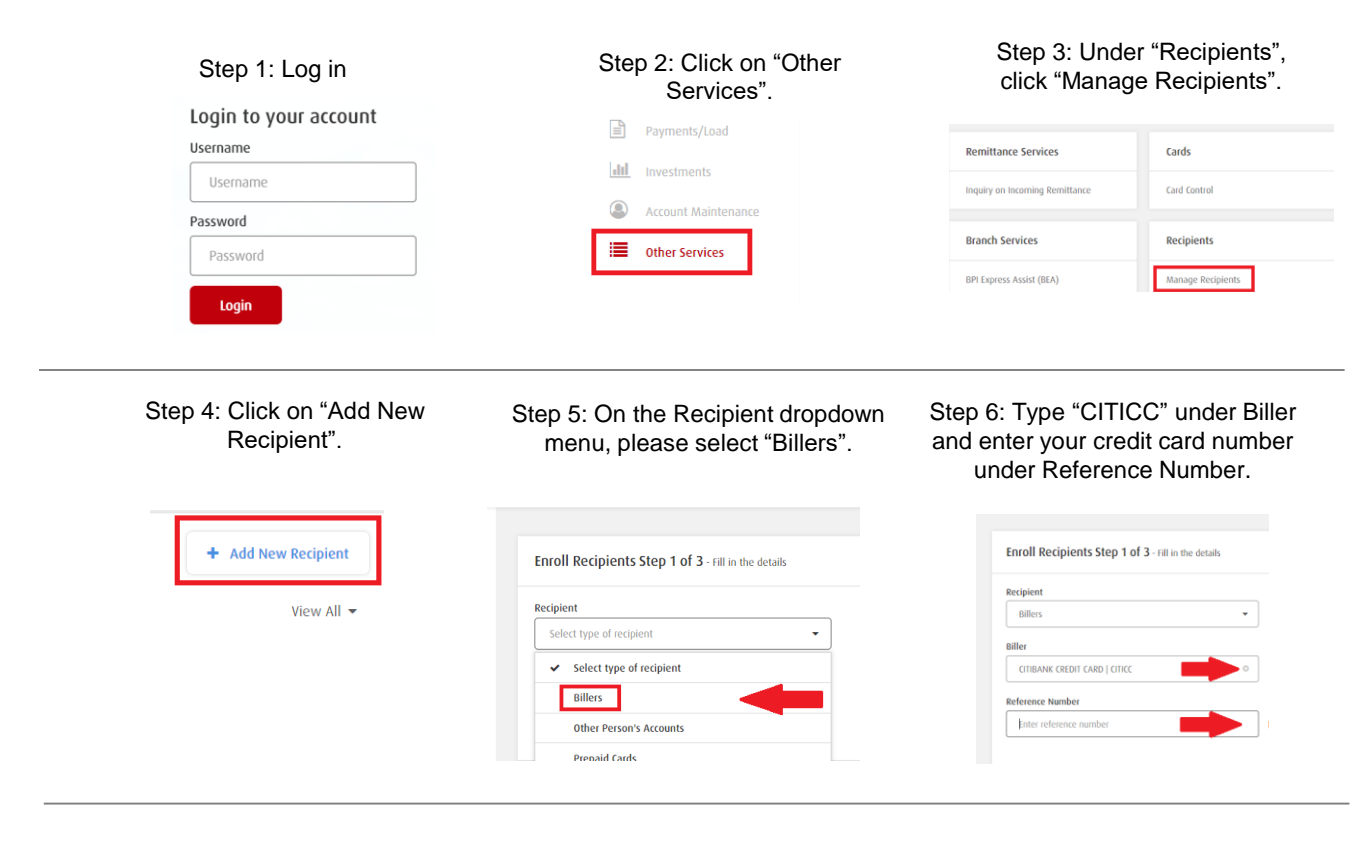

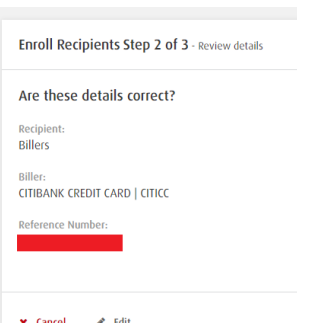

Step 7: Confirm details entered. Step 8: Initiate sending of a One-Time PIN via SMS and enter the 6-digit code once prompted.

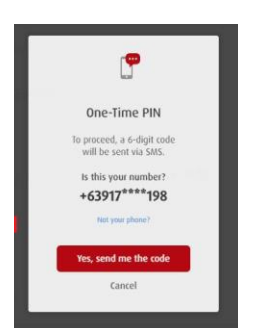

You must first enroll your Citi credit card as a biller via BPI Online: <https://online.bpi.com.ph/portalserver/onlinebanking/sign-in>

### Step 1: Log in Step 2: Tap 'Payments/Load' and then select 'Pay Bills'

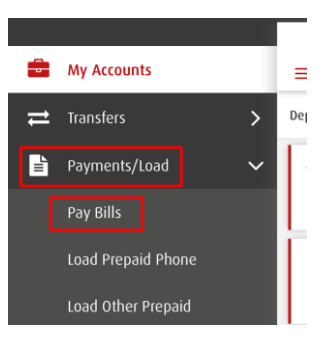

Step 9: Receive confirmation that enrollment was successful. Account owner can now start paying their Citibank Credit Card using BPI Online via Payments/Load facility.

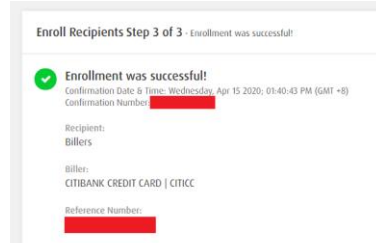

#### **Pay Bills on the app.**

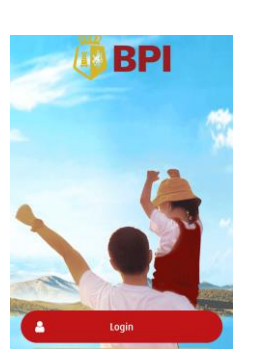

#### Step 6: Receive confirmation that your payment was successful.

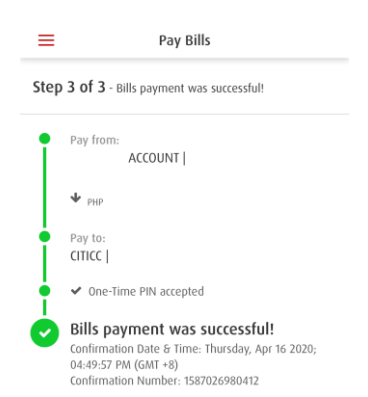

#### Step 4: Review and confirm the details entered.

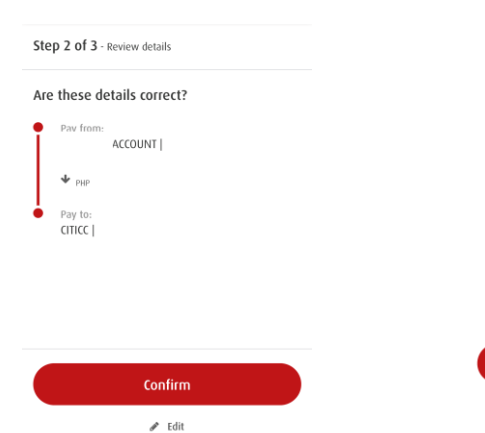

Step 5: Initiate sending of a One-Time PIN via SMS and enter the 6-digit code once prompted.

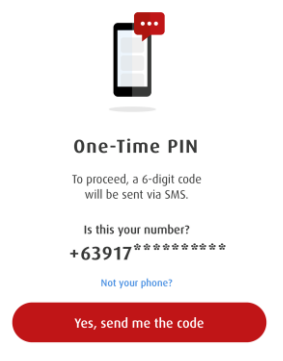

#### Step 1: Fill in the details. Step 2: Review and confirm the details entered.

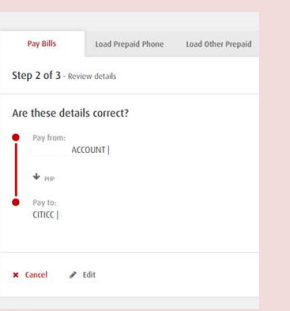

Step 3: Initiate sending of a One-Time PIN via SMS and enter the 6-digit code once prompted.

> G One-Time PIN lo proceed, a 6-digit co<br>will be sent via SMS. +63917<sup>\*\*\*\*</sup>198

## **Pay Bills on the web.**

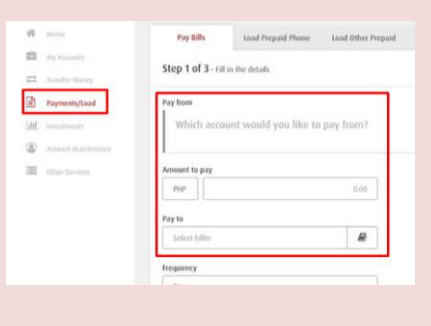

### Step 4: Receive confirmation that your payment was successful.

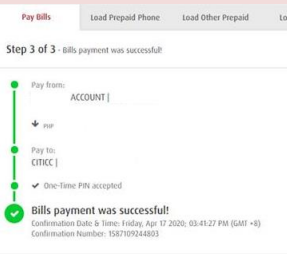

#### Step 3: Fill in the details.

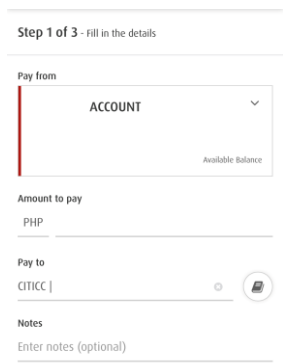

<span id="page-2-0"></span>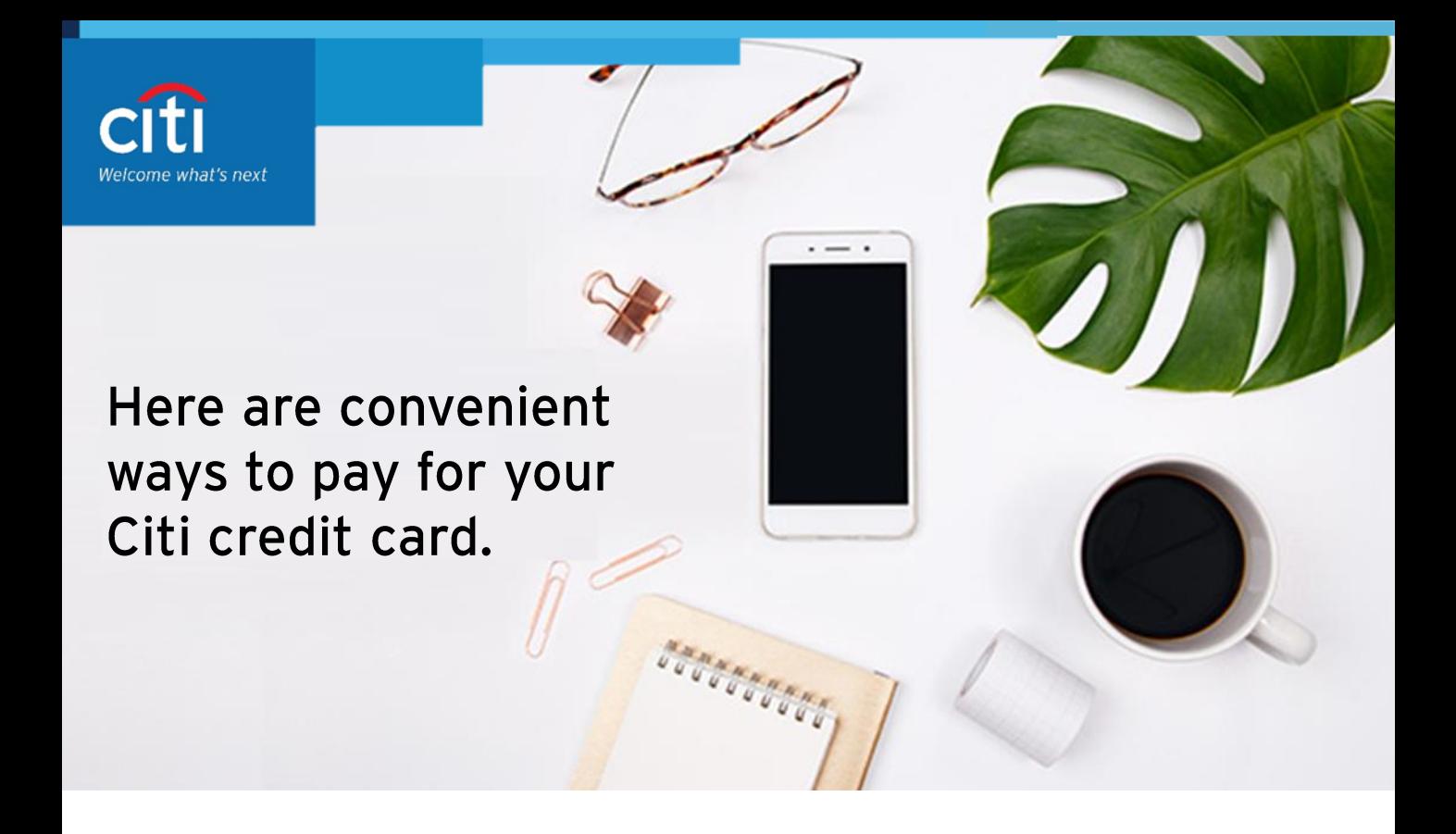

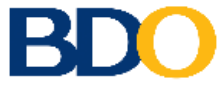

### **Pay for your Citi credit card bill via the BDO Mobile App.**

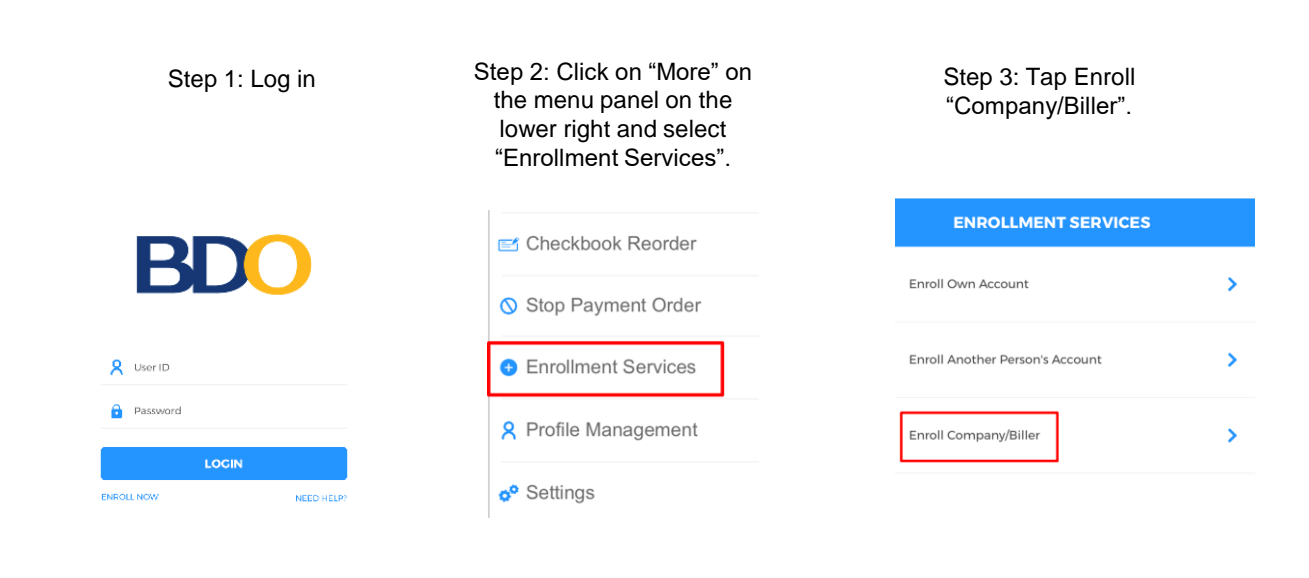

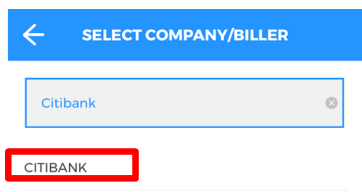

#### Step 4: Search for "Citibank". Step 5: Under Product Type, select "VISA/MasterCard" and enter your card number and name.

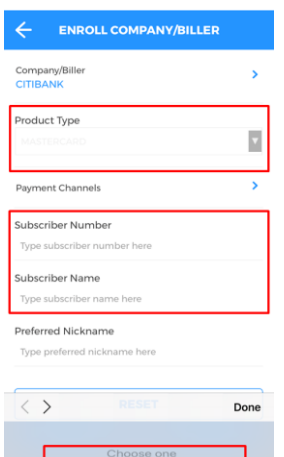

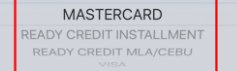

**CITIBANK IS** 

You must first enroll your Citi credit card as a biller.

Step 2: Select "Pay Bills". Step 3: Under "Pay this Company/Biller" select your enrolled Citi credit card and enter the amount you wish to pay.

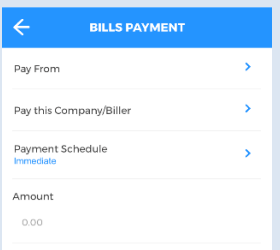

Once you have enrolled your Citi credit card/s as part of your BDO Billers, you can now pay regularly via the BDO Mobile App.

#### Step 1: After receiving confirmation that your biller enrollment was successful, select "Pay Bills" on the bottom menu.

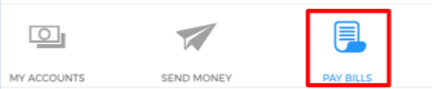

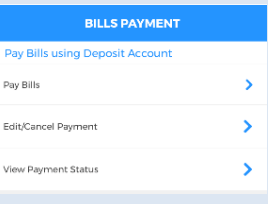

#### Step 4: Receive confirmation that your payment was successful.

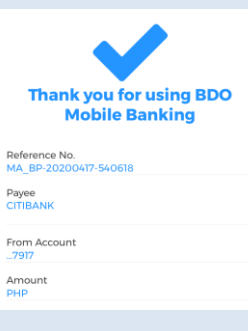

<span id="page-3-0"></span>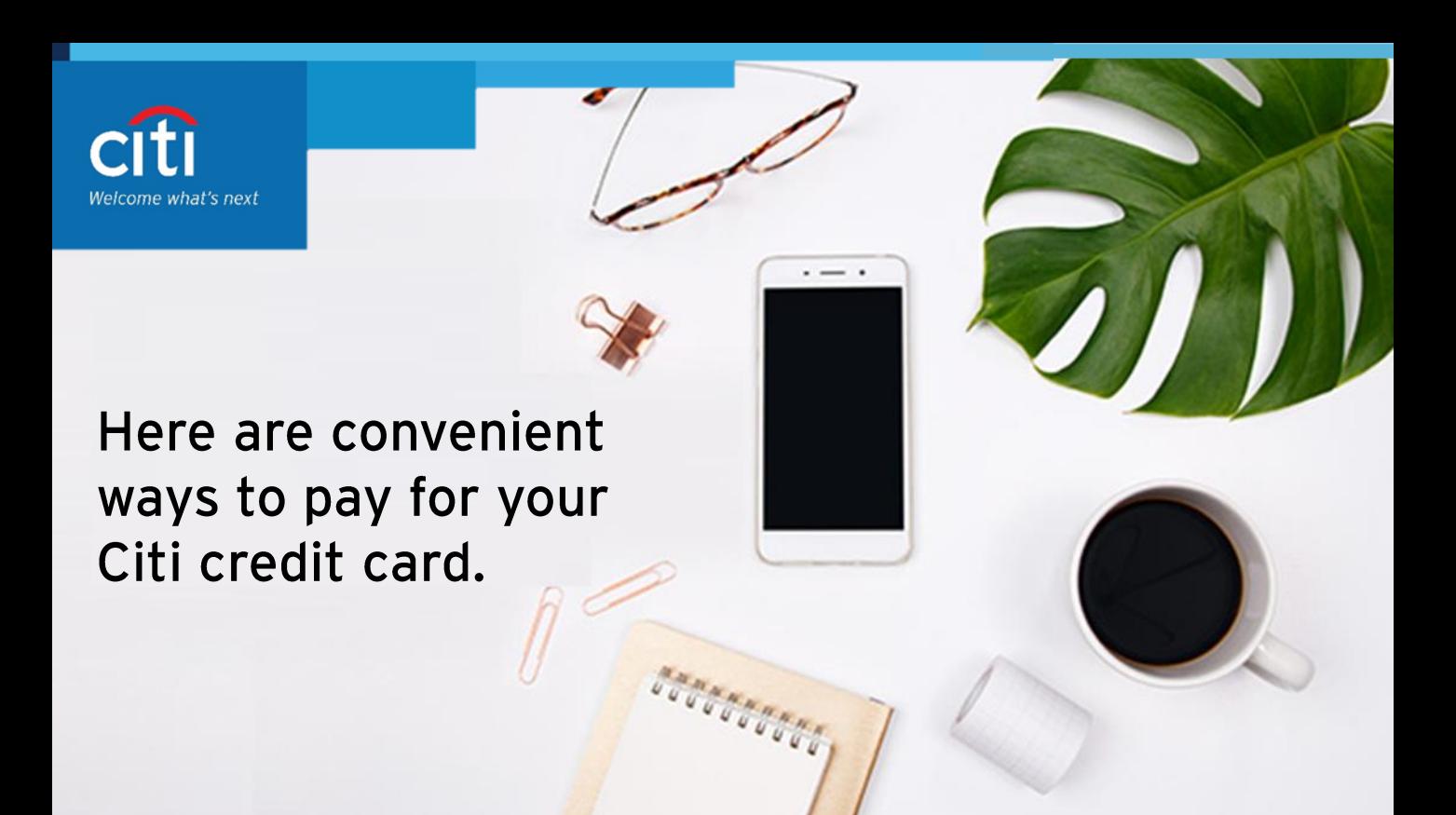

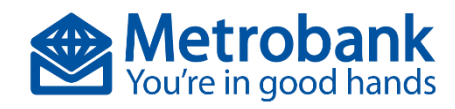

# **Pay for your Citi credit card bill via the Metrobank Mobile App.**

Step 1: Log in and tap on the menu panel on the upper left.

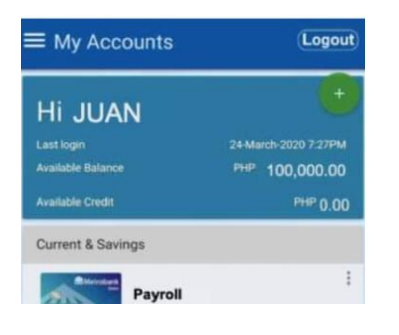

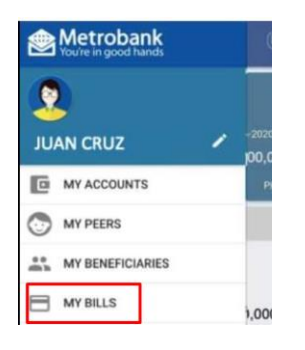

Step 2: Select "My Bills" Step 3: Tap "Pay" under One-Time Payment

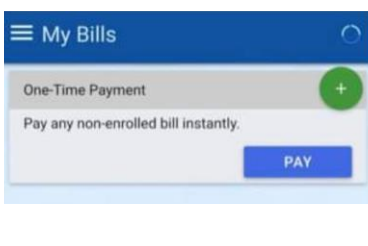

### Step 4: Search for "Citibank credit card".

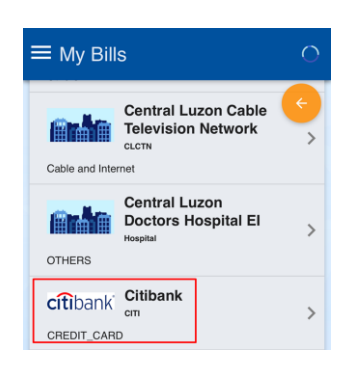

Step 5: Enter the 16-digit credit card number for the subscriber number field and amount to be paid.

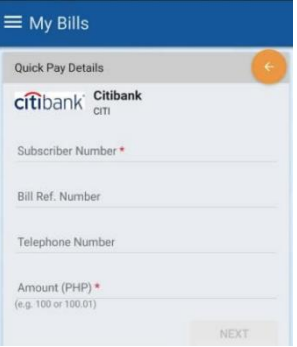

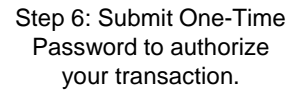

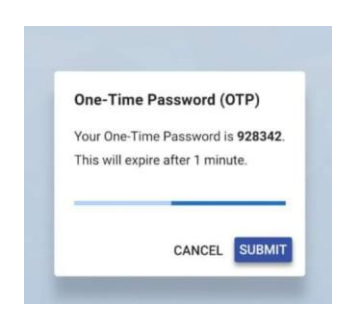

Step 7: Receive confirmation that your payment was successful.

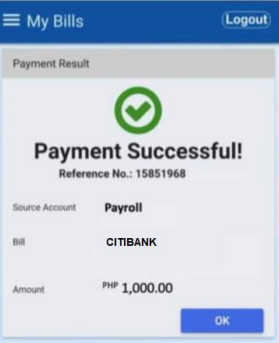